## - INSTRUCTIONS TO CHANGE THE DATES FOR A CURRENT PERFORMANCE PLAN

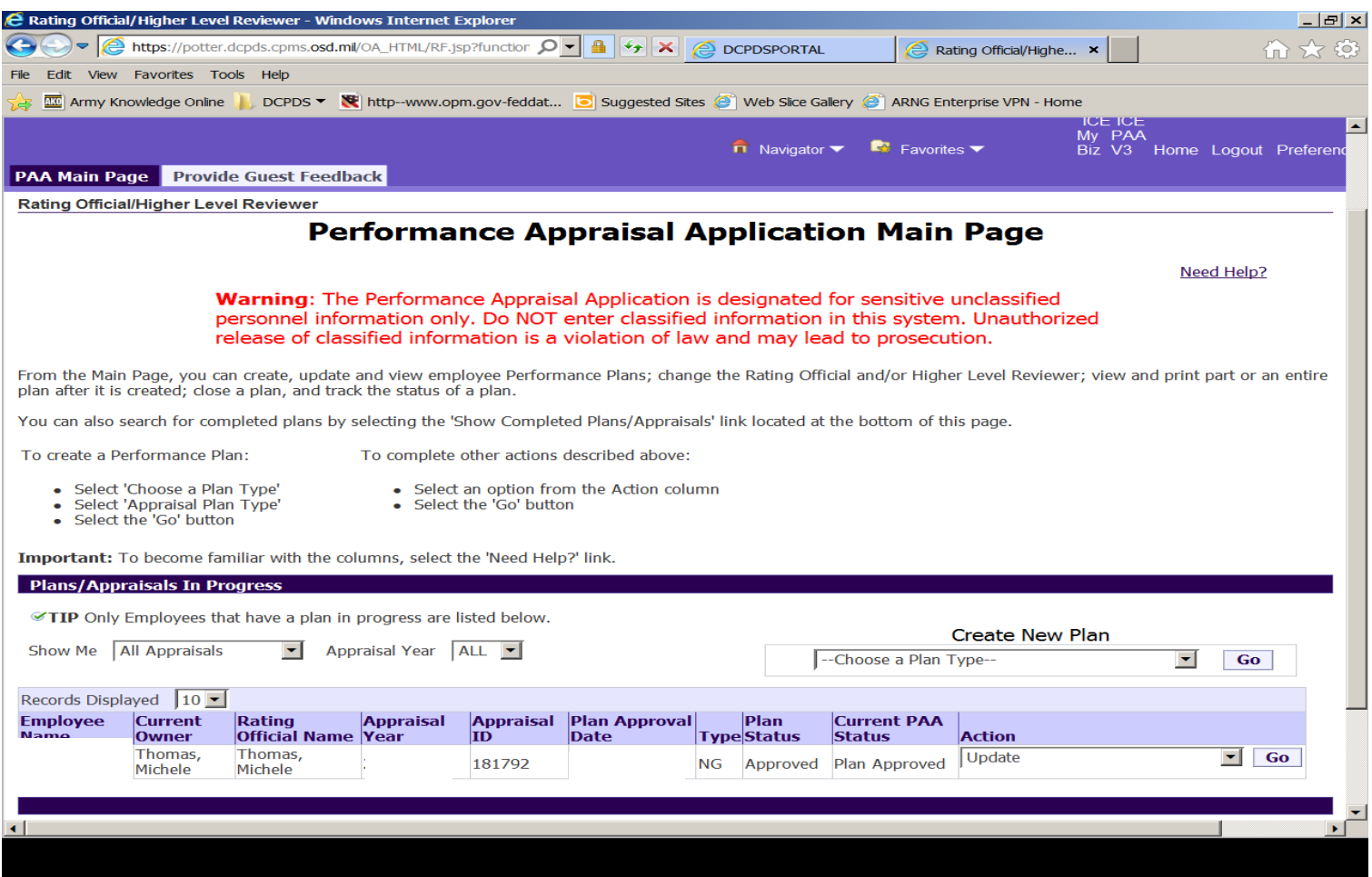

- **The supervisor must have current ownership of the plan**
- **On the far right, Action should be "Update". If not, verify current ownership**
- **Click on the "Go" button on the far right next to the employee's name**

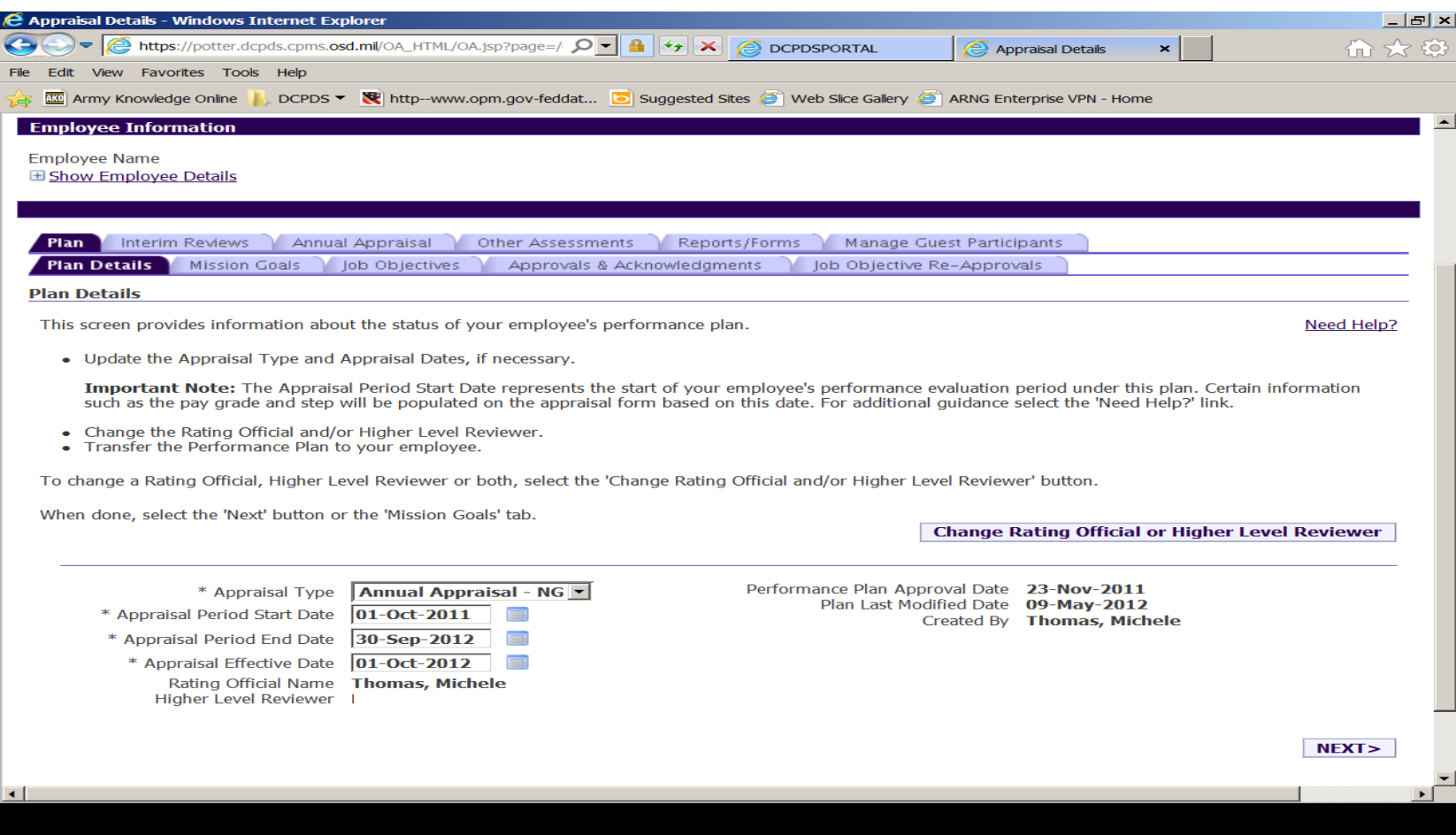

- -Select the calendar icon to the right of "Appraisal Period End Date"
- Go to June 2014 and select the date (30 Jun) and select "OK"
- Select the calendar icon to the right of "Appraisal Effective Date"
- Go to July 2014 and select the date (1 Jul) and select "OK"
- Select the "next" tab.

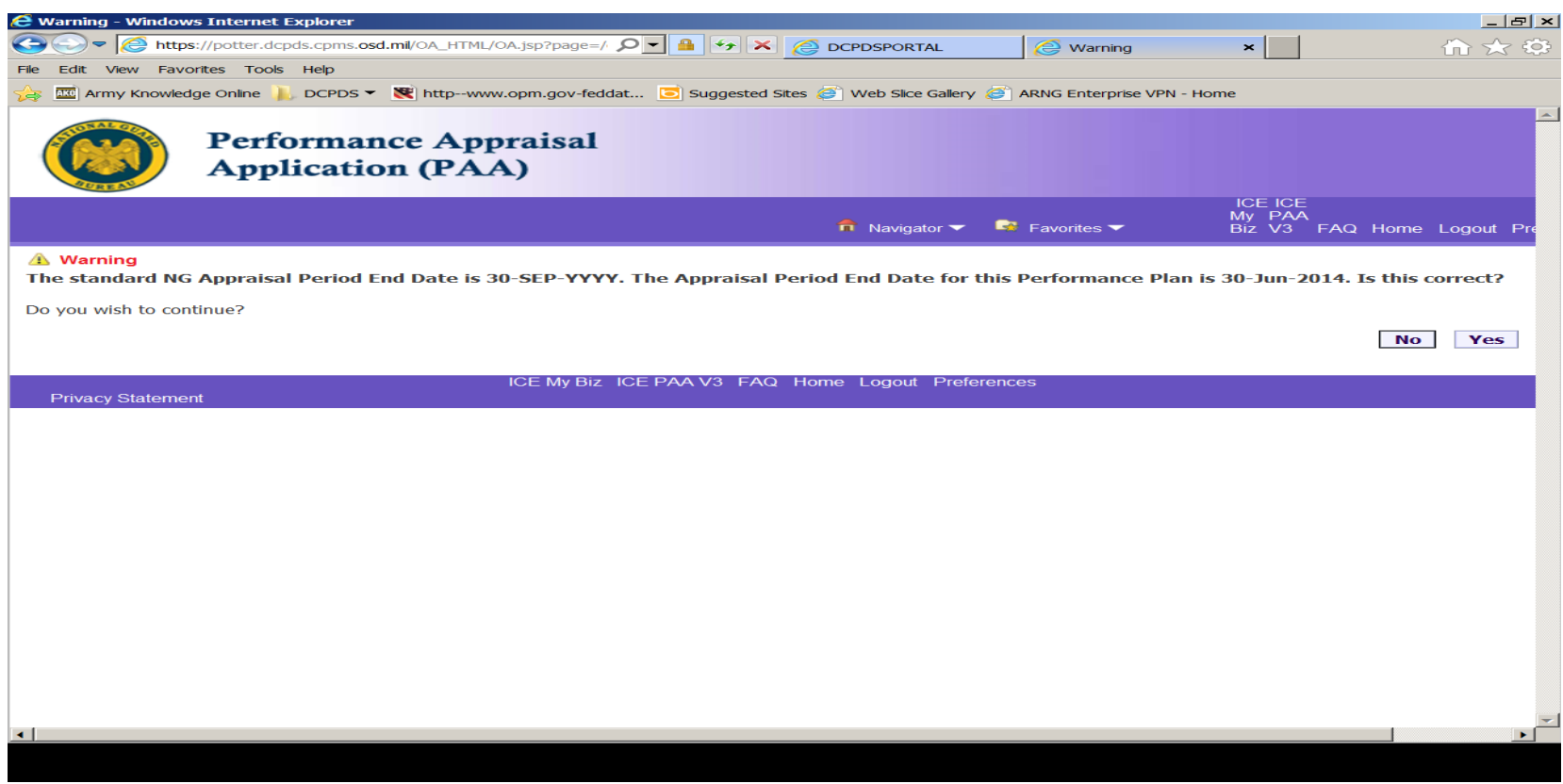

-This warning message is verifying you are changing the appraisal period end date.

- Select "Yes"

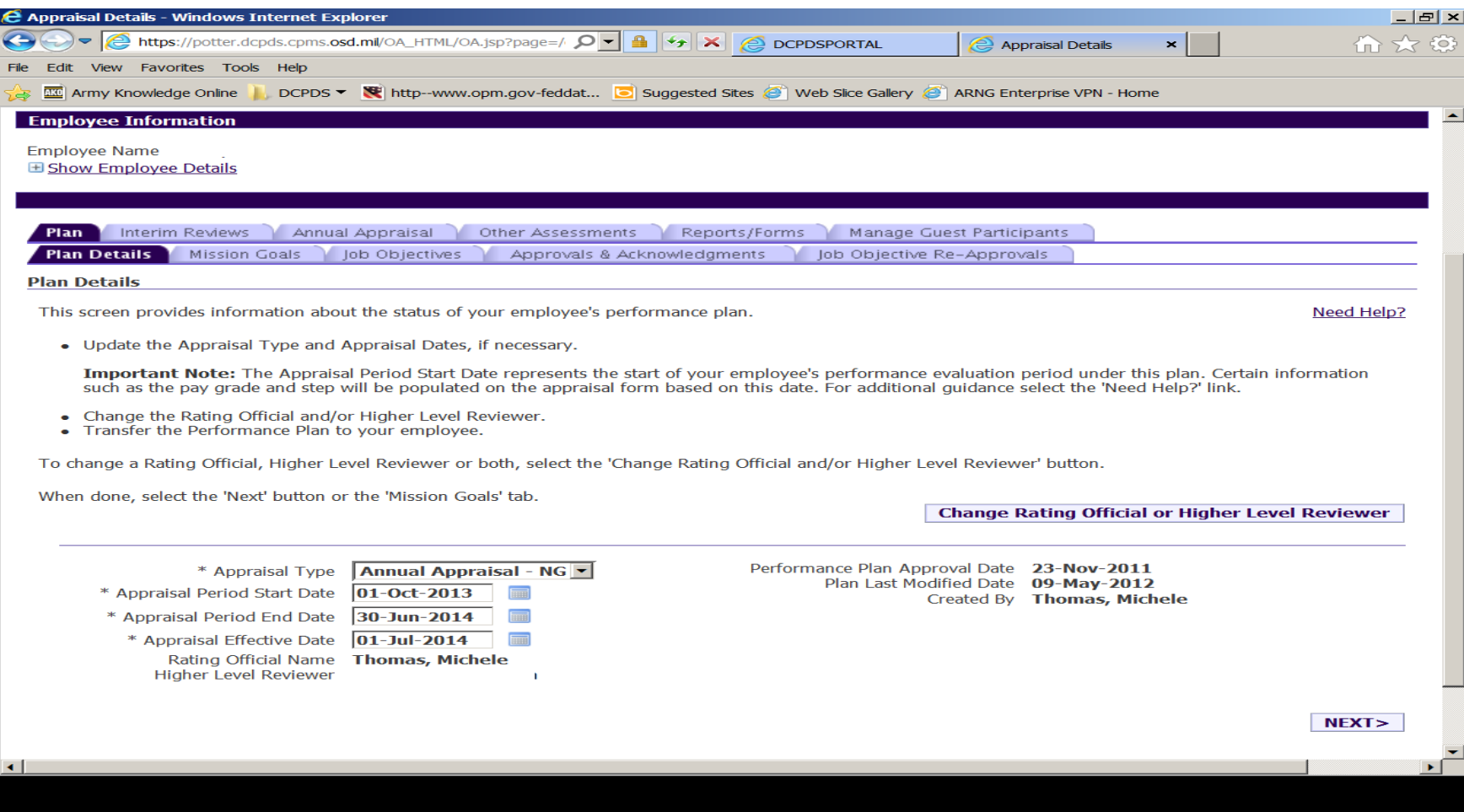

-The "Plan Details" screen will refresh with the new dates